# How to upload videos to Vimeo and publish them in Canvas:

## Background:

Vimeo is a great platform to host instructional videos because of the secure storage, consistent and smooth playback, and the clean integration into Canvas! If you already have a Vimeo account, you can start uploading!

### Creating an Account:

To create your account, visit the [Vimeo website.](https://vimeo.com/upgrade) (http://vimeo.com) Several UO departments have Vimeo accounts which provide faculty with more storage than the "free" account type. Check with your department to see if they have a Vimeo account. If they do, please follow instructions in Vimeo for UO Departmental Accounts.

#### Requirements:

- Connect to internet using an Ethernet cable, to maximize connection speeds and reliability.
- Accepted file formats include MP4, MOV, WMV, AVI, and FLV.
- Check the size of your video; you may need to condense the video if it exceeds the weekly storage limit. (This is for users who have a free account, not departmental accounts.)

#### Instructions:

- A. Upload to Vimeo:
	- 1. Navigate to the Vimeo [website.](https://vimeo.com/)
	- 2. Select "**Log-In**" and enter your username and password
	- 3. Click on the "**Upload**" tab, then "**Choose files to upload**", or drag and drop the files directly

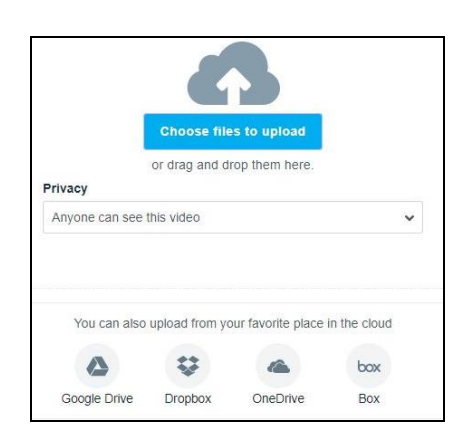

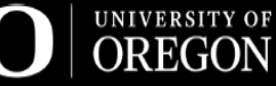

1

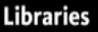

- 4. Once the video has started the upload process, you can enter in a title, add tags, select language, and set a privacy setting
	- a. With the Vimeo Basic account, please select "**Public**" you can go into the Privacy Settings of the video later and specify detailed settings (since this is a "**Public"**  video, it should not include any students either visually or in the audio, due to FERPA. The exception would be if the student has signed a release)

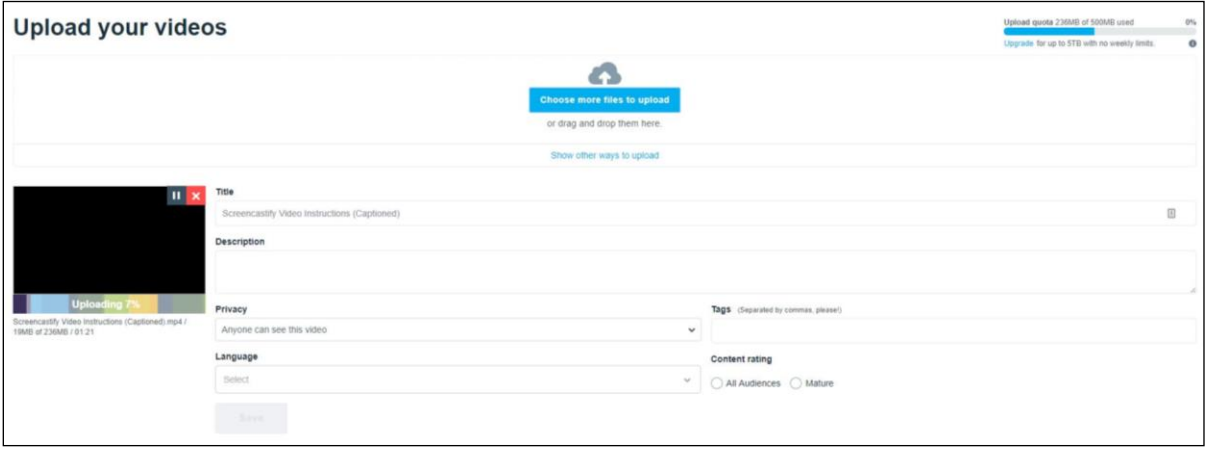

- b. Make sure to select the "**Save**" button at the bottom of the page
- 5. Once the video has finished uploading, select "**Go to Video**"
- 6. In the video player, select the "**Share**" icon
- 7. Next, highlight and copy the **Embed** link (This link will be used in Canvas)

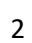

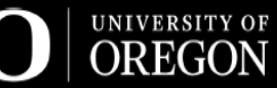

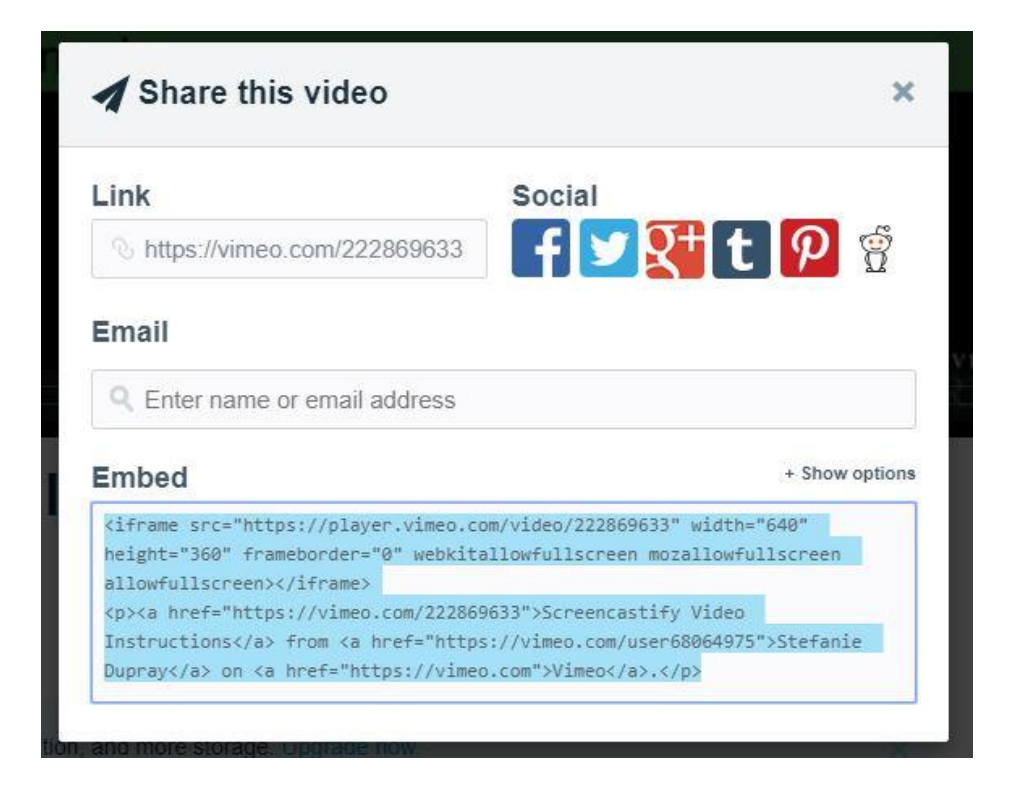

- B. Add the video and publish it in your Canvas course:
	- 1. Navigate to [Canvas.](https://canvas.uoregon.edu/)
	- 2. Select your course
	- 3. Create a new item, or use an existing Page, Assignment, Discussion, or Quiz
	- 4. When you are in edit mode:
		- a. select the "Insert/edit media" button on the 2<sup>nd</sup> row of button
		- b. click on the **"Embed"** tab

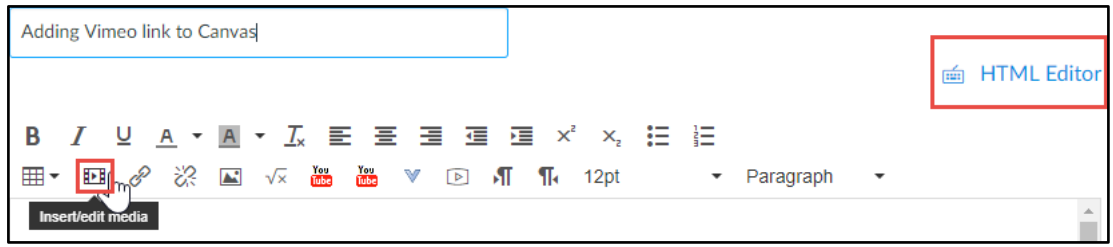

- c. paste the **Embed code** you copied from Vimeo
- d. click on **Ok**

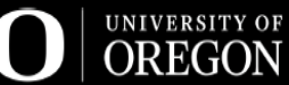

3

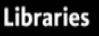

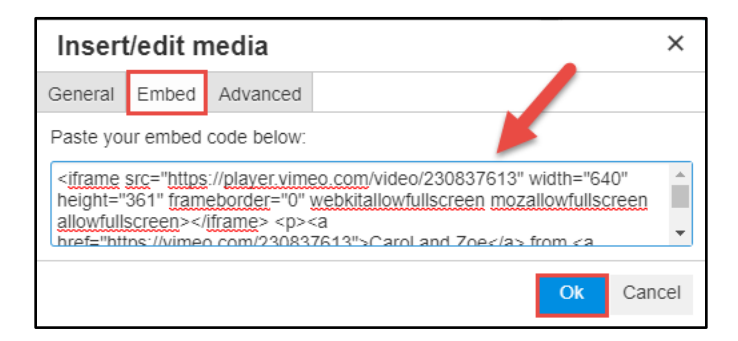

5. Next, add instructions or information with the video

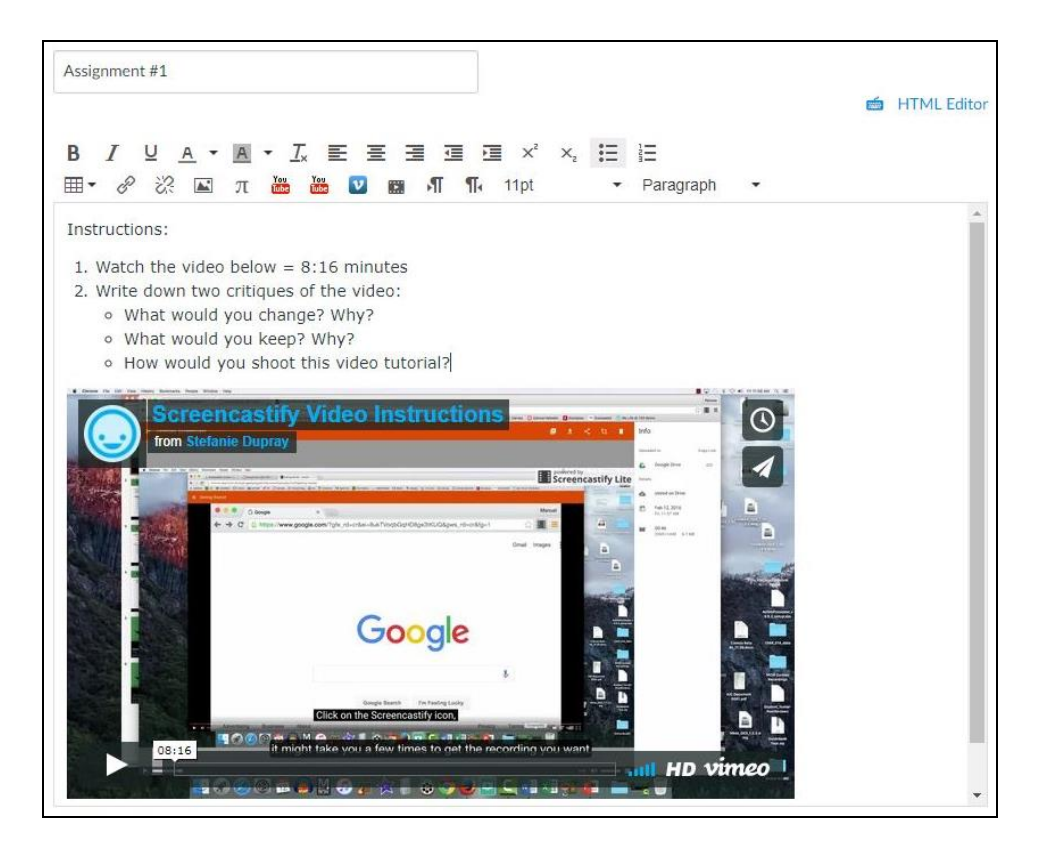

6. When finished, select "**Save & Publish**" or "**Save**" at the bottom of the page

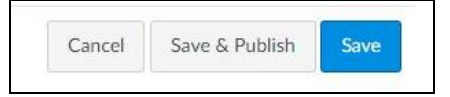

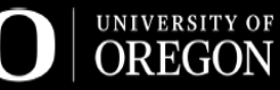

4

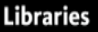

Resources:

1. Study[: How video Production Affects Student Engagement: An Empirical Study](http://pgbovine.net/publications/edX-MOOC-video-production-and-engagement_LAS-2014.pdf) of MOOC Videos

# **UO Ed Tech + Canvas Support Office**

UO Libraries Center for Media and Educational Technologies (CMET) Knight Library, room 19 541-346-1942 <http://library.uoregon.edu/cmet>

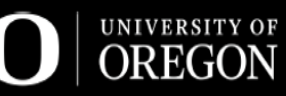

5

**Libraries**